Primero hay que crear la cuenta de correo para poder configurarla en Outlook 2003.

Una vez creadas abra el programa **Microsoft Outlook 2003** y siga los siguientes pasos para configurarlo:

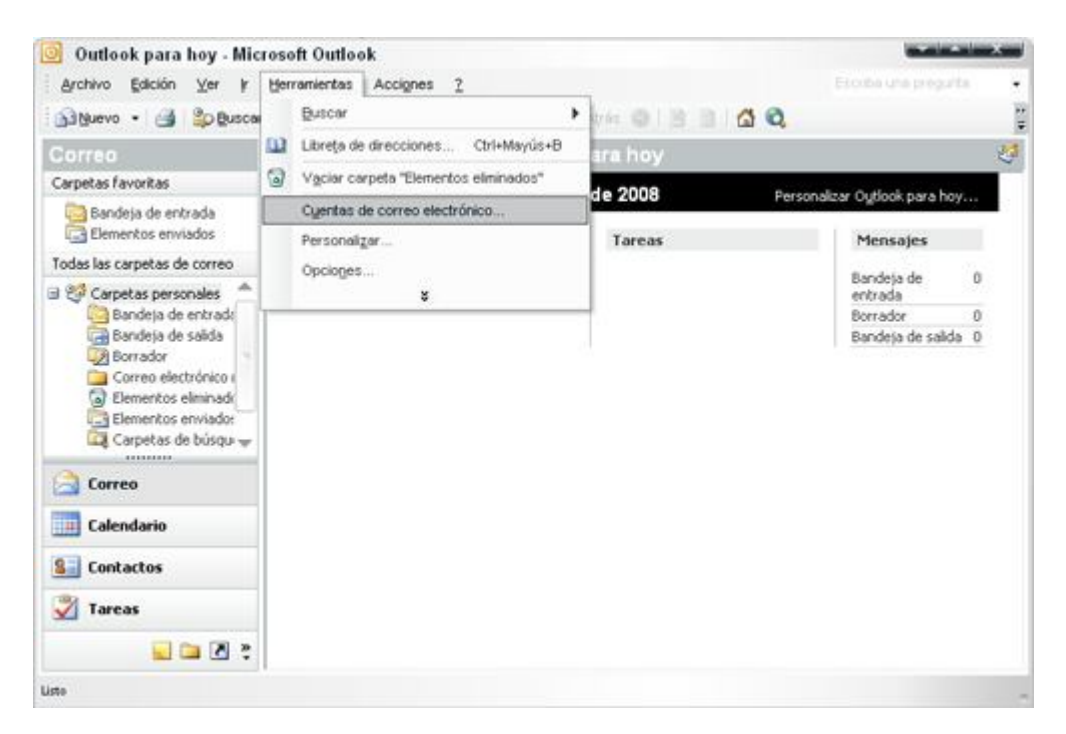

**Paso 1**. Dentro del programa vaya a *Herramientas -> Cuentas de correo electrónico*.

**Paso 2**. En la ventana que aparece seleccione *Agregar una nueva cuenta de correo electrónico*, pase a la siguiente etapa con *Siguiente*.

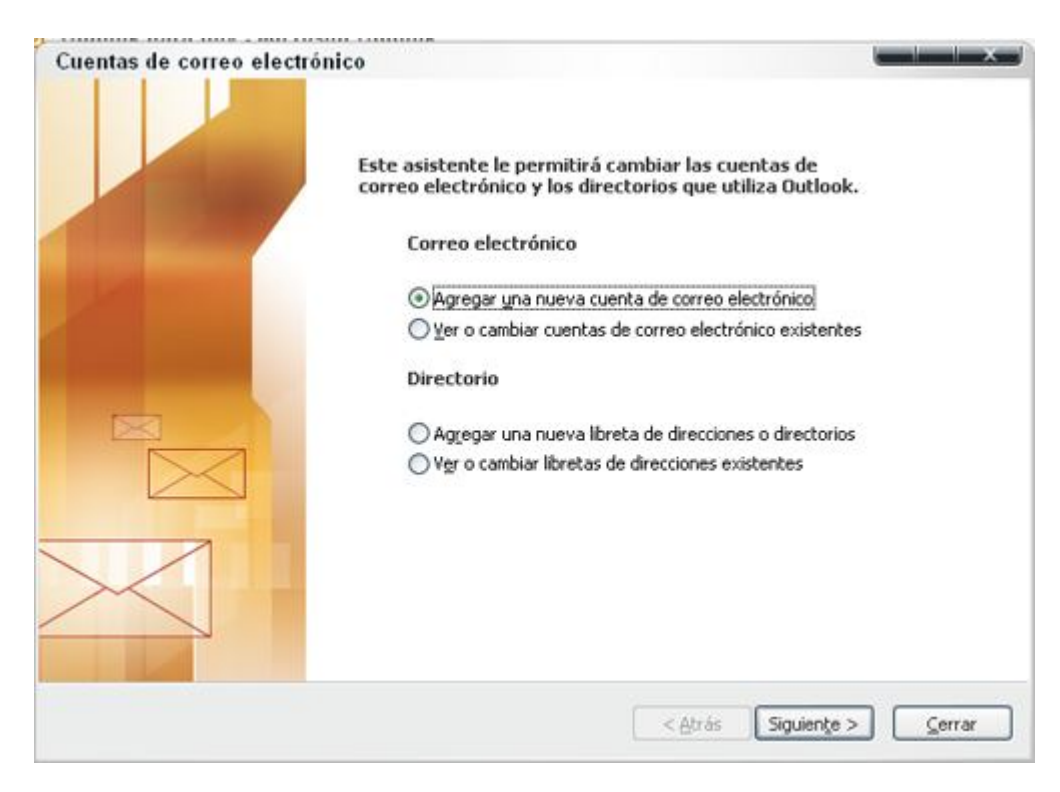

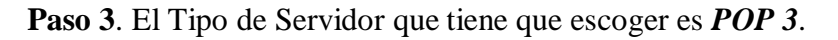

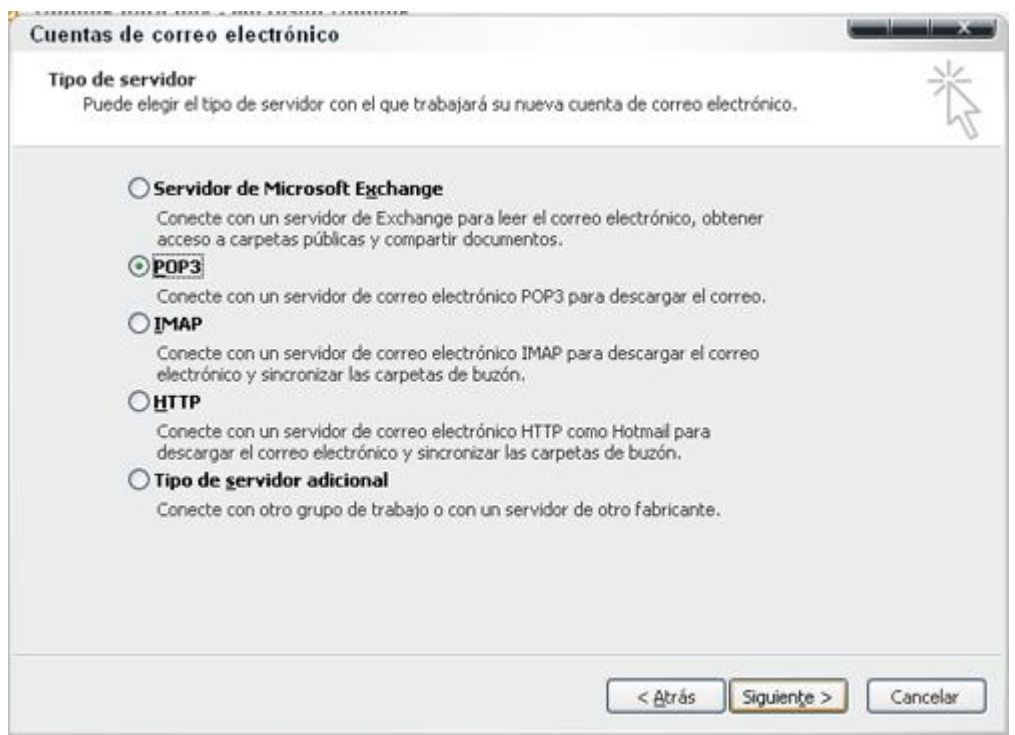

**Paso 4**. En la configuración del correo POP3 tiene que rellenar los campos de la siguiente forma:

- Información sobre el usuario:
	- o *Su nombre*: El nombre que quiere que aparezca al enviar un mail.
	- o *Dirección de correo electrónico*: El correo que está configurando *sucorreo@dominio.com*
- Información del servidor:
	- o *Servidor Correo Entrante (POP3)*: mail.su-dominio.com
	- o *Servidor Correo Saliente (SMTP)*: mail.su-dominio.com
- Información de inicio de sesión:
	- o *Nombre de usuario*: Tiene que poner el nombre entero de su cuenta de correo, en este ejemplo, su-correo@dominio.com.
	- o *Contraseña*: La contraseña de la cuenta de correo.

Una vez relleno seleccione: **Más configuraciones..**.

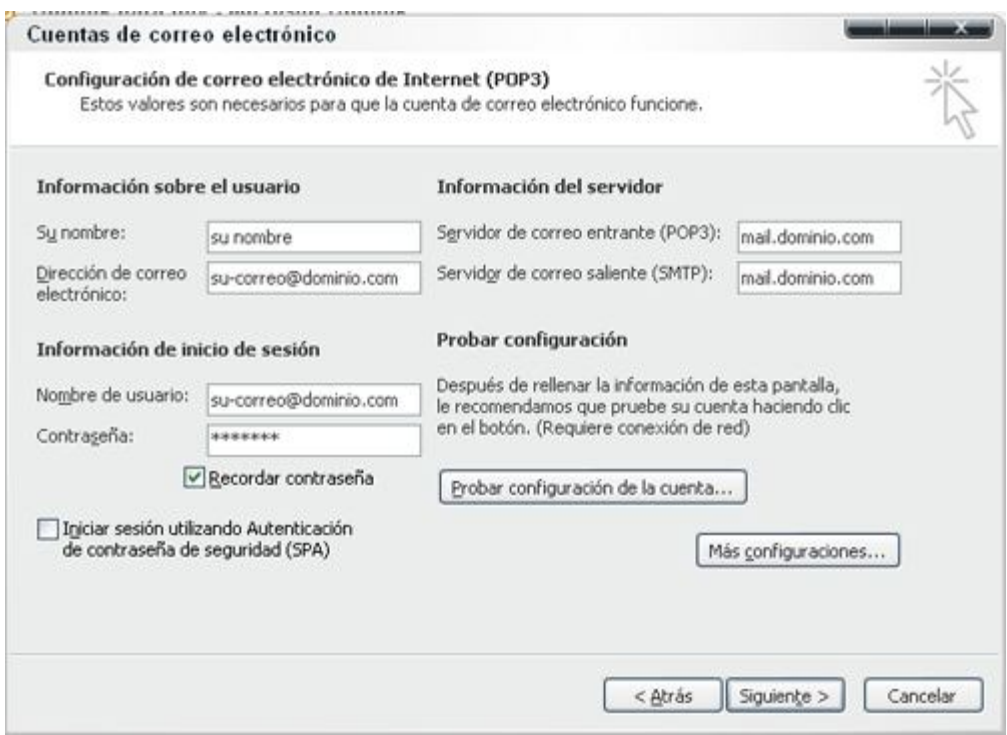

**Paso 5**. En la nueva ventana que aparece al haber seleccionado *Más configuraciones* escoga la pestaña *Servidor de salida*, ahí marque *Mi servidor de salida (SMTP) requiere autenticación*.

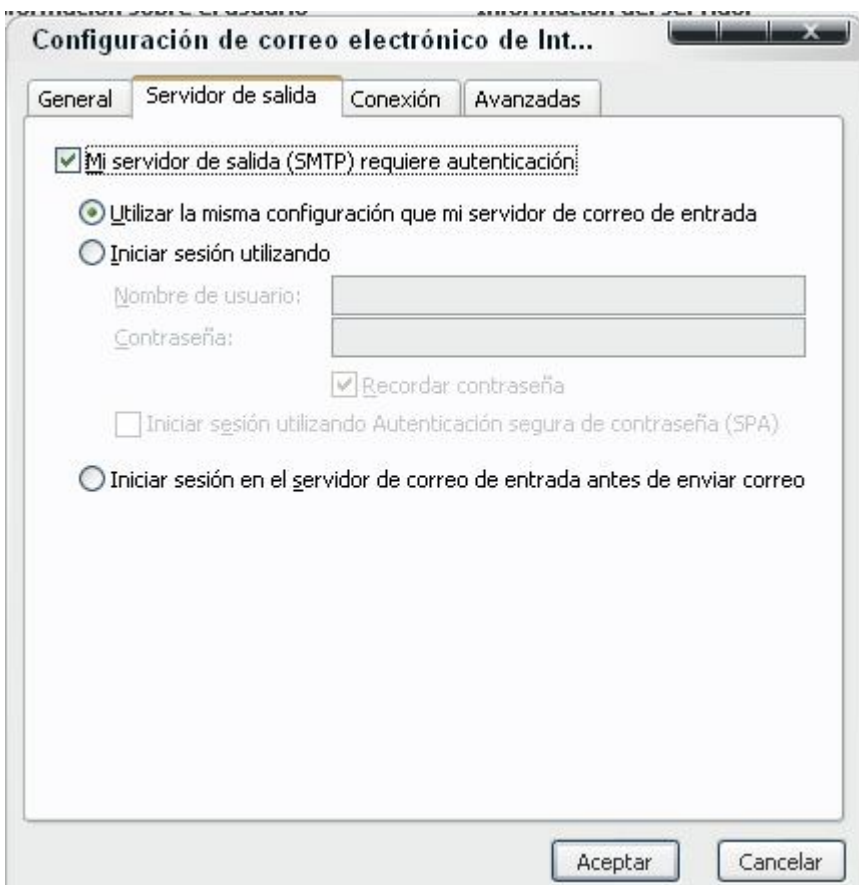

Una vez que la ha marcado, pinche en *Aceptar* donde volverá a la pantalla anterior y seleccione de nuevo *Aceptar*. Pinchando en *Finalizar* la cuenta de correo estará configurada en outlook 2003.

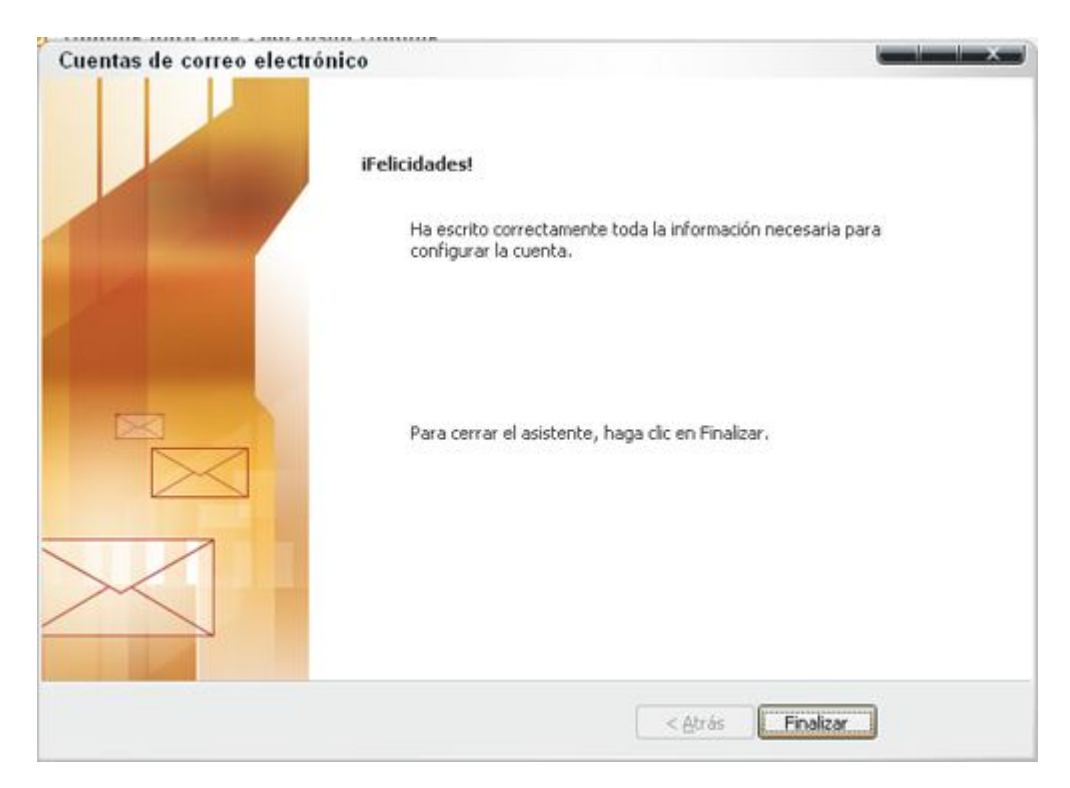